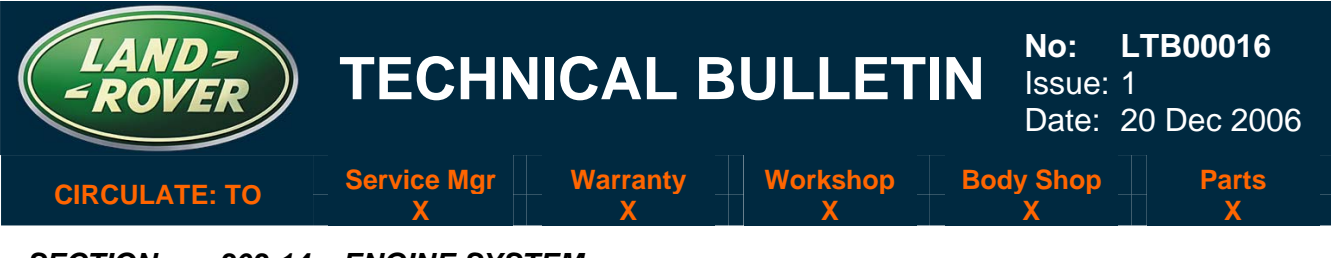

# *SECTION: 303-14 – ENGINE SYSTEM*

# **Difficult Starting**

# *AFFECTED VEHICLE RANGE:*

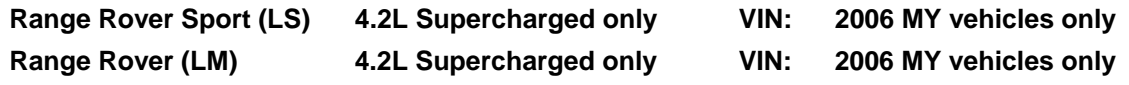

## *CONDITION SUMMARY:*

## **DIFFICULT STARTING OR POOR IDLE AFTER STARTING SUPERCHARGED ENGINES**

**Situation:** A customer may report a concern that the vehicle is difficult to start if it has been left standing for between 2-5 hours, or that the idle quality is poor for a short period after starting.

A calibration sensitivity issue in the Engine Control Module (ECM) software may be the cause.

**Action:** Should a customer express concern regarding the above, refer to the Repair Procedure detailed in this bulletin to update the Engine Control Module software.

## *PARTS:*

**No parts required for this bulletin. Information purposes only.** 

## *TOOLS:*

**IDS DVD 104 with Patch File 2 (or later) software installed.** 

## *WARRANTY:*

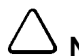

**NOTE: Repair procedures are under constant review, and therefore times are subject to change; those quoted here must be taken as guidance only. Always refer to DDW to obtain the latest repair time.** 

DDW requires the use of causal part numbers. Labor only claims must show the causal part number with a quantity of zero.

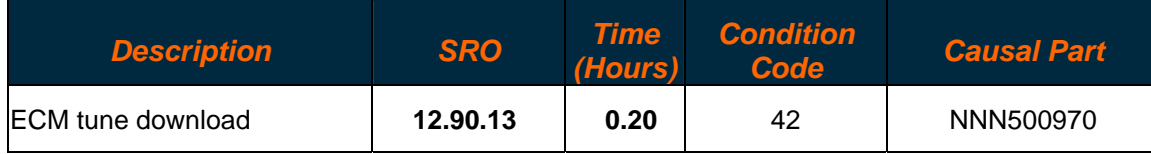

*Normal warranty policy and procedures apply.* 

**NOTE: The information in Technical Bulletins is intended for use by trained, professional technicians with the knowledge, tools, and equipment required to do the job properly and safely. It informs these technicians of conditions that may occur on some vehicles, or provides information that could assist in proper vehicle service. The procedures should not be performed by "do-it-yourselfers." If you are not a Retailer, do not assume that a condition described affects your vehicle. Contact an authorized Land Rover service facility to determine whether the bulletin applies to a specific vehicle.**

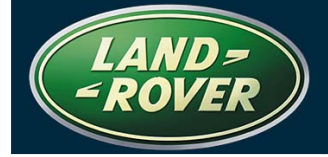

## *REPAIR PROCEDURE*

#### **DOWNLOAD ENGINE CONTROL MODULE TUNE**

1. If IDS DVD 104 – Patch File 2 (or later) is being used, go to step 6.

 **NOTE: A software patch installation help file located on GTR provides instructions for the patch file installation process and could take up to six minutes to download depending on connection speed. For information on how to confirm that the patch file has been correctly installed onto IDS, refer to the applicable Patch Process Help File located in GTR.** 

 **Global Technical Reference (GTR) lookup sequence is as follows: GTR Home > NAS > Diagnostics/ LS – Range Rover Sport/2006 > Patch Files > "Patch Process Help File" link** 

 **NOTE: In response to reports of difficulties with downloading DVD104 Patch file 2 from GTR, Patch File 2 has been made available through a link on Infotrail, in the Bulletins section, under "Other Publications" in the "Tools" section under "Download Links" or 'clicking' on the following link: <https://infotrail.dealerconnection.com/tablecon/tools.htm>**

#### **NOTE: Refer to Special Service Message SSM 29158 for help with patch file installation difficulties.**

- 2. Logon to GTR from an internet connected PC and download the IDS software patch installation help file as follows:
	- Select 'Home' from the menu at the top of the main page.
	- From the menus on the left of the page, select 'Diagnostics' as the 'Information Type' and select the relevant model and model year.
	- From the 'All Information' results, select 'Patch Files'.
	- Click the file link 'Patch Process Help File'.

## **NOTE: This could take up to twenty minutes to download dependent on connection speed.**

- 3. Using the help file as a guide, follow the instructions to download and save IDS DVD 104 - Patch File 2 (or later).
- 4. Install the software patch file into IDS.
- 5. Verify that IDS successfully restarts.

# **CAUTION: A Midtronics PSC-550 Vehicle Power Supply must be connected to the vehicle battery during diagnosis and module configuration.**

#### **The diagnostic lead must be correctly secured to prevent accidental disconnection during the software update.**

- 6. Connect the Midtronics PSC-550 power supply to the vehicle battery.
- 7. Connect the diagnostic equipment to the vehicle and begin an IDS session.

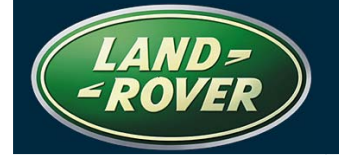

**TECHNICAL BULLETIN No: LTB00016** 

- 8. Note the current software levels of the Engine Control Module (ECM) as follows:
	- Follow the prompts to read the vehicle configuration.
	- When prompted "Do you wish to read diagnostic trouble codes?", select "NO" and then press 'tick' to continue.
	- When the "Content Model" is displayed, select the 'Vehicle Configuration' tab.
	- Select 'Module Information'.
	- Select 'Network integrity test'
	- Note the software part numbers displayed on the screen.

**NOTE: During module configuration, the on-screen software part number information that IDS will display can be checked against the software part number noted in step 8 above. If the same software part number is displayed, the vehicle already has the desired software and the software download procedure can be discontinued.** 

- 9. Configure the ECM software as follows:
	- Return to the 'Vehicle Configuration' tab and select 'Module Configuration'.
	- Follow the on-screen prompts.
	- Select 'Configure Existing Modules'.
	- From the sub-menu, select 'Engine Control Module'.
	- Click the  $\Box$  tick-box to continue and follow the on-screen instructions.
	- Note the on-screen software part number information that IDS will display.
- 10. Compare the ECM software part number displayed on IDS to the software part number noted in step 8 above.
- 11. If the same software part number is displayed, terminate the software download.
- 12. If a different software part number is displayed, complete the software download to update the software.
- 13. Exit the IDS session and disconnect the diagnostic equipment from the vehicle.